## **RADIUS**

## **3. Eingabefehler erkennen und korrigieren**

## **3.1 Teilnehmer User Passwort ändern**

• Für Personen, die Ihr Nutzerpasswort vergessen haben und es mangels E-Mail-Adresse nicht zurücksetzen können, kann diese Aufgabe vom Administrator erledigt werden.

Wählen Sie dazu in der Seitenleiste unter dem Punkt "Teilnehmerverwaltung" den Unterpunkt "Personen." Sie befinden sich nun in der Personenliste. Wählen Sie eine Person aus, indem Sie im Kästchen links des Namens ein Häkchen setzen. Klicken Sie in derselben Zeile nun auf das "Bearbeiten-Symbol" (Block und Stift) rechts.

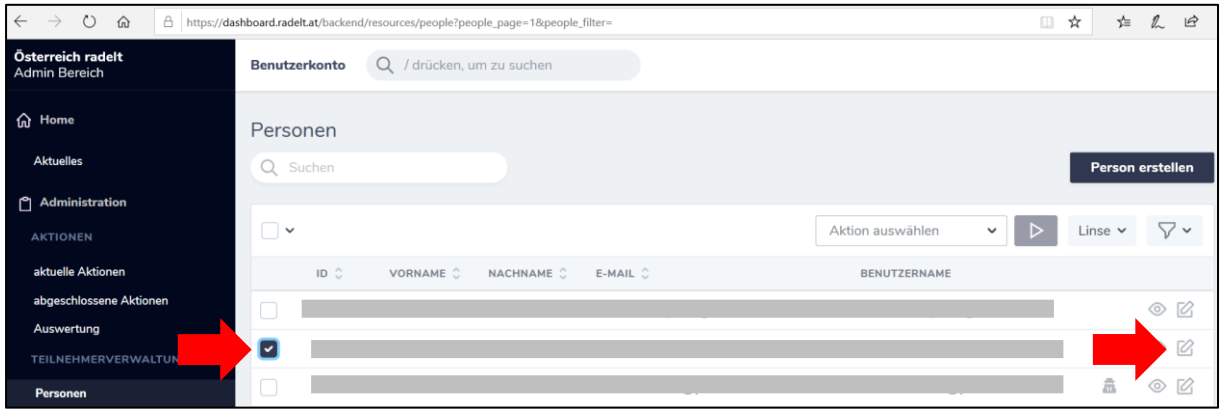

• Sie befinden sich nun in der bearbeitbaren Detailansicht Ihres Teilnehmers. Scrollen Sie nach unten bis zum Punkt "Benutzer". Wählen Sie (ggf. gemeinsam) ein neues Passwort und setzen Sie es anstatt des verschlüsselten alten Passworts ein. Scrollen Sie anschließend bis ganz nach unten und klicken Sie auf den schwarzen Balken "Person aktualisieren". **ACHTUNG: Denken Sie daran, dem Teilnehmer sein neues Passwort mitzuteilen.**

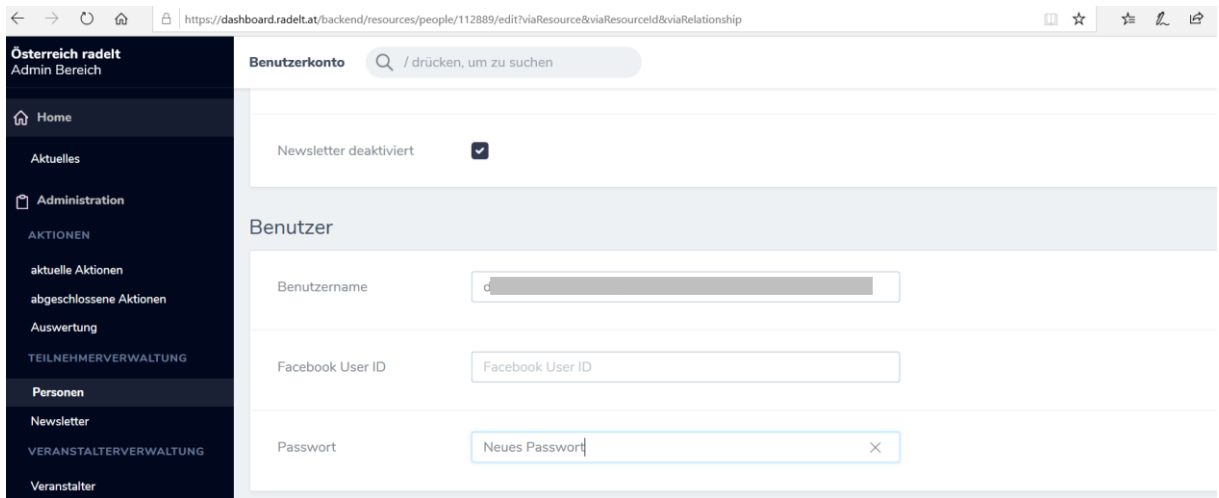